# Novell Vibe OnPrem 3.1

2011 年 6 月 27 日

**Novell®**

# クイックスタート

Novell Vibe OnPrem を使い始めるときは、最初にパーソナルワークスペースを設定し、チーム用ワークスペースを設定す ることをお勧めします。このセクションでは、これらの重要なタスクを行いながら、Vibe の設定を始める方法について説 明します。

# **Novell Vibe** の開始

- **1** Web ブラウザ (Mozilla、Firefox、または Internet Explorer など ) を起動します。
- **2** 会社の Novell Vibe サイトの URL を指定します。

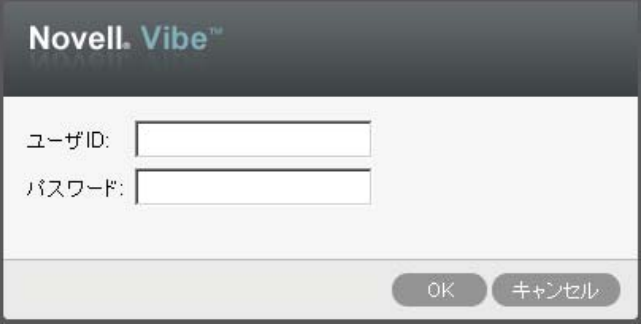

- **3**[ユーザ *ID*]フィールドで、Vibe のユーザ名を指定し ます。
- **4**[パスワード]フィールドで、Vibe のパスワードを指 定します。

Vibe のユーザ名とパスワードが不明の場合は、Vibe 管理者に問い合わせてください。

**5**[*OK*]をクリックします。

# **Novell Vibe** インタフェースとその機能の概要

Novell Vibe を初めて起動すると、[新着情報]ページが表 示されます。

[マイワークスペース]をクリックすることで、パーソナ ルワークスペースに簡単に移動できます。このワークス ペースには、次のツールバーおよび機能が含まれていま す。

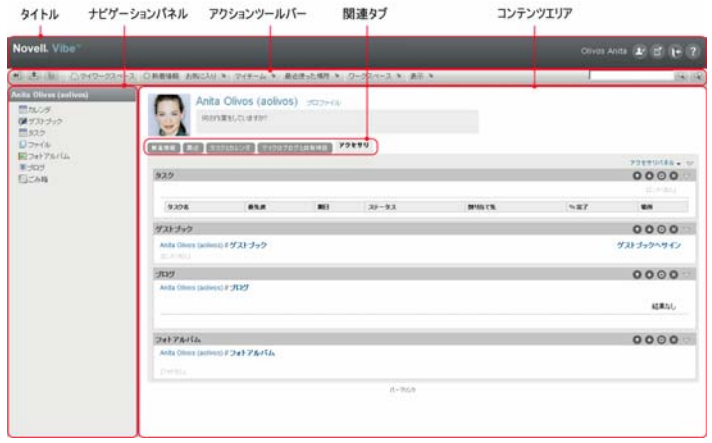

# タイトルを理解する

タイトルには、以下の機能が含まれています。

パーソナルワークスペースのリンク **:** リンク付きの名前を クリックするとパーソナルワークスペースに素早くアクセ スできます。

パーソナル初期設定 **:** エントリの表示方法、特定のペー ジに表示するエントリの数などの個人的な初期設定を表示 します。

**Vibe** フィード **:** チーム内、追跡している場所、または サイト全体の最新エントリのライブフィードを表示しま す。

ログアウト **:** Vibe サイトからログアウトします。

ヘルプマニュアル **:** Vibe のヘルプマニュアルを表示し ます。

# ナビゲーションパネルを理解する

[ナビゲーション]パネルには、現在のワークスペースと すべてのサブワークスペースとサブフォルダを表示するナ ビゲーションツリーが含まれています。

#### アクションツールバーを理解する

[アクション]ツールバーには、以下の機能が含まれてい ます。

ナビゲーションパネルの展開 **/** 収縮アイコン **:** [ナビ ゲーション]パネルの表示 / 非表示を切り替えます。

タイトルの展開 **/** 収縮 **:** タイトルの表示 / 非表示を切り 替えます。

**ワークスペースツールバーアイコン:**  $B$  **適切な権限を持** つ任意の場所に素早く移動できるワークスペースツール バーを表示します。

マイワークスペース **:** パーソナルワークスペースを表示し ます。

新機能 **:** チーム内、お気に入りの場所、その他に含まれる 新着情報を素早く参照できる、[新着情報]ページを表示 します。

お気に入り **:** 場所をお気に入りに追加したり、Vibe サイト の任意の場所に素早く移動したりできます。

マイチーム **:** メンバーとして属するすべてのチームワーク スペースへのリンクを表示します。

最近使った場所 **:** 最近閲覧した場所が表示されます。

ワークスペース **:** ( このオプションは、ワークスペースを 表示している場合のみ表示されます。) 新しいフォルダの 追加、アクセス制御の管理、ワークスペースの設定など、 ワークスペースを管理するためのさまざまな機能を提供し ます。

フォルダ **:** ( このオプションは、フォルダを表示している 場合のみ表示されます。) 新しいフォルダの追加、アクセ ス制御の管理、フォルダの設定など、フォルダを管理する ためのさまざまな機能を提供します。

表示 **:** ワークスペースまたはフォルダ内の新着情報または 未読の情報の表示、アクセス権のあるユーザの表示、Vibe クリップボードの表示、および Vibe のごみ箱の表示など、 さまざまなタスクを実施できます。

検索 **:** エントリ、場所、人をサイト全体から検索できるよ うにします。専門家を見つけたり、特定のトピックに関し てどのような情報が利用可能かを確認したりできます。

具体的な人、場所、またはタグを検索する場合、[検索オ プション] アイコン & をクリックします。保存された検 索を使用したり、高度な検索を実行したりもできます。

パーソナルワークスペースのホームページの関連タブ の理解

パーソナルワークスペースのホームページには、作業を支 援するための種々のタブがあります。これらのタブを一元 管理する場所として使用し、新しいエントリ、これからの タスク、毎日のミーティングなどに関する情報を素早く受 け取ることができます。

新機能 **:** チーム、追跡中の場所、またサイト全体の新しい エントリを素早く確認できます。

**最近**: 最近ポストしたエントリや最近閲覧したエントリを 表示できます。パーソナルタグの表示に加え、最近誰が ワークスペースを訪問したかを表示できます。

タスクとカレンダ **:** 自分に割り当てられたタスクを表示し たり、追跡しているカレンダから今日のイベントを表示し たりできます。

マイクロブログと共有項目 **:** 追跡している人のマイクロブ ログエントリだけではなく、ユーザが自分と共有する項目 も表示できます。

アクセサリ **:** ゲストブック、ブログ、フォトアルバムフォ ルダからのエントリをリストする「アクセサリ〕パネルを 含みます。

#### コンテンツエリアを理解する

Vibe 内のコンテンツエリアとは、ワークスペース、フォル ダ、およびエントリなどの情報の大部分が表示される場所 です。

# パーソナルワークスペースの設定

Novell Vibe のすべての特長と機能を利用する前に、パー ソナルワークスペースをカスタマイズすることをお勧めし ます。

## プロファイルの変更

電子メールアドレス、電話番号、タイムゾーン、写真など の重要な連絡先情報を表示するために、プロファイルを手 動で更新する必要がある場合があります。

プロファイルを変更するもう 1 つの理由は、Vibe の他の ユーザに自分のスキルや過去の経験を公表することです。 Vibe の利点の 1 つは、組織の中のさまざまな課題に関し て、専門家を見つけることができる機能です。この機能に より、Vibe のユーザはさまざまな課題の専門家としての知 識を得られます。

注 **:** この項での説明どおりにパーソナル情報 (Vibe パス ワードなど ) を変更できない場合、最も可能性が高い理由 として、パーソナル情報が外部のディレクトリサーバから 同期されていることが考えられます。変更を行うには、 Vibe 管理者に相談する必要があります。

**1** パーソナルワークスペースのホームページで、名前と アバターの隣にある [プロファイル]リンクをクリッ クします。

または

作成または変更した任意のエントリの隣にある[プレ ゼンス] アイコン ♪をクリックし、[プロファイル] をクリックします。

プロファイルが表示されます。

新規ユーザである場合、現在、プロファイルにはあま り情報が含まれていない可能性があります。

2 プロファイルの右上隅にある *「編集] を*クリックしま す。

[ユーザ] ページが表示されます。

- **3** パスワード、電子メール、電話番号、タイムゾーン、 インタフェースの言語を変更したり、写真をアップ ロードしてください。
- **4** プロファイルの変更が終了したら、[*OK*]をクリック します。

ワークスペースのブランディング

ワークスペースに個人ブランドを追加すると、ワークス ペースの外観を向上させることができ、よりくつろげる空 間にすることができます。

- **1** パーソナルワークスペースに移動します。
- **2**[ワークスペース]>[ブランドワークスペース]の順 にクリックします。

「ワークスペース / フォルダのブランディング]ダイ アログボックスが表示されます。

**3** 次の情報を指定し、目的のブランドを作成します。

ブランディングイメージの使用 **:** このオプションを選 択し、ドロップダウンリストを使用して既存のイメー ジを選択するか、/参照7 アイコン に をクリックし、 コンピュータ上のファイルシステムにあるイメージを 参照します。

高度なブランディングの使用 **:** YouTube のビデオな どの高度な機能を含むブランドを作成する場合は、こ のオプションを選択して [詳細] をクリックします。 [*ビデオ]* アイコン 国 <mark>をクリックし、ブランドのセク</mark>

ションで YouTube のビデオを追加できます。

バックグラウンドイメージ **:** [参照]アイコン をク リックし、コンピュータ上のファイルシステムにある イメージを参照します。チームワークスペースをブラ ンディングする場合で、ワークスペースにイメージを 添付した場合にのみ、表示されたドロップダウンリス トにイメージが含まれています。

バックグラウンドイメージは通常のブランディングの 背後に表示されます。

イメージの拡大 **:** バックグラウンドイメージがブラン ディング領域全体を占めるように拡大します。

バックグラウンドイメージを拡大する場合、設定した バックグラウンドカラーがイメージによって上書きさ れます。

バックグラウンドカラー **:** ブランディング領域全体を 占めているバックグラウンドカラーを追加します。 バックグラウンドカラーを変更するには、このフィー ルドの右側にある色の名前をクリックして新しい色を 選択し、[*OK*]をクリックします。

バックグラウンドイメージを追加し、イメージを拡大 した場合、バックグラウンドカラーは表示されませ ん。

テキストカラー **:** ブランディング領域の右上隅にある ワークスペース名のテキストの色を変更します。テキ ストの色を変更するには、このフィールドの右側にあ る色の名前をクリックして新しい色を選択し、[*OK*] をクリックします。

ブランディングをクリア **:** 現在のブランディング選択 をすべてクリアするには、このオプションをクリック します。

**4**[*OK*]をクリックします。 これで、ワークスペースに作成したブランドが表示さ れます。

# **Team** ワークスペースの作成

デフォルトの設定では、Novell Vibe の全員にチームワー クスペースを作成する権限があります。

Team ワークスペースは、最も一般的なタイプのワークス ペースです。チームメンバーが素早くファイルを共有し、 アイディアを共有し、効率的に、効果的に共同作業を行う ことができるようにチームの目標達成を支援します。

- チームワークスペースを作成する
	- 1 アクションツールバーで *[参照]* アイコン �� <mark>をク</mark> リックし、ワークスペースツリーの[ホームワークス ペース]を展開します。

[ホームワークスペース]ディレクトリはワークス ペースツリーの最上位フォルダで、組織に特有のもの を示して名前が付けられている場合があります。

- **2**[チームワークスペース]をクリックします。
- **3**[チームワークスペースを追加]をクリックします。 [チームワークスペースを追加]ページが表示されま す。

[*チームワークスペースを追加*]オプションが表示さ れない場合、このレベルでの新しいワークスペースの 作成がサイト管理者によって許可されていません。 ワークスペースのツリーを、部門ユニットのパスをた どって順次展開し、新しいチームワークスペースを作 成するディレクトリ名をクリックし、[ワークスペー ス] > [新規ワークスペース] の順にクリックします。 [ワークスペース]セクションの [チームワークス ペース]を選択してください。

**4** 次の情報を指定します。

役職 **:** ワークスペースのタイトルを指定します。

チームメンバー **:** チームメンバーを指定します。

個々のユーザ、グループ全体を指定するか、ユーザを 追加できます。

ワークスペースフォルダ **:** ワークスペースに含める フォルダを選択します。

後でフォルダを追加することにした場合は、いつでも 追加できます。

通知 **:** ( オプション ) チェックボックスを選択し、[通 *知テキスト]* フィールドにメッセージを入力します。 このメッセージは、チームメンバーにワークスペース の存在を通知し、またワークスペースの価値について も説明できます。

**5**[*OK*]をクリックして、新規ワークスペースを作成し ます。

# **Novell Vibe** フォルダの使用

Novell Vibe には、ワークスペースのさまざまな情報を整 理するために複数の種類のフォルダが含まれます。

## ディスカッション

自分が持つ質問や考えに対するコメントやフィードバック を取得する際に、ディスカッションを使用します。パーソ ナルワークスペースのディスカッションフォルダで一般的 なディスカッションスレッドを開始できます。プロジェク トに特有なディスカッションスレッドの場合、適切なチー ムワークスペースのディスカッションフォルダでディス カッションスレッドを開始します。

# ブログ

ブログは自分にとって重要なトピックに関する考えを表現 するのに良い方法です。たとえば、プロジェクトの操作を していて、プロジェクトの特定の面に責任を負っている場 合、チームワークスペースのブログフォルダにブログをポ ストすることにより、個々の進捗状況に関してチームに最 新情報を通知することができます。

# カレンダ

Vibe では、任意のワークスペースに「カレンダ」フォルダ を作成できます。パーソナルワークスペースでパーソナル カレンダを維持し、チームに特有のイベントのトラッキン グを行うためにチームワークスペースに別のカレンダを追 加できます。

## ゲストブック

Vibe の「ゲストブック」フォルダは、すべてのゲストブッ クエントリを保存する場所です。デフォルトでは、パーソ ナルワークスペースのホームページの [概要]タブをク リックすることによって、ゲストブックにサインできま す。友人や同僚とコミュニケーションするには素早い方法 です。

# ファイル

Vibe の「ファイル」フォルダは、ファイルを保存し、ト ラッキングしやすくします。パーソナルワークスペースの 「ファイル」フォルダにパーソナルファイルを保存し、 個々のチームフォルダにチーム関連のファイルを保存でき ます。これにより、チームメートやそれを表示することに 興味をもつその他の人とファイルを共有しやすくなりま す。

# マイルストーン

マイルストーンフォルダは、いくつかのタスクフォルダの 進捗状況をトラッキングします。マイルストーンフォルダ は、多くの場合そのワークスペースで使用されますが、他 のワークスペースで使用されることもあります。

#### マイクロブログ

Vibe の「マイクロブログ」フォルダは、すべてのマイクロ ブログエントリを保存する場所です。マイクロブログ機能 を使用して、個人的なメモを取り込んだり、現在作業して いることを他の人に伝達できます。このことは、より大き な透過性を提供するため、自分が行っている仕事の内容や タスクを達成する上で役立つ情報をどのように提供するか などを一緒に仕事をする人たちに知らせることができま す。

誰か別のマイクロブログフォルダに移動して、作業してい るものを調べたり、知識や経験を共有することで支援でき る可能性があります。

### ミラーリングされたファイル

ミラーリングされたファイルフォルダは、他の Vibe 情報 が保存されている Vibe ファイルシステムの代わりに、外 部サーバのファイルシステムへの参照を使用します。ミ ラーリングされたファイルフォルダは、任意の WebDAV またはローカルファイルパスを参照できます。

### フォトアルバム

フォトアルバムは写真を保存したり、表示します。パーソ ナルワークスペースでフォトアルバムに個人的な写真を保 存したり、チームワークスペースのフォトアルバムにチー ム関連の写真を保存できます。

#### 調査

調査フォルダには、他の Vibe ユーザが作成した調査が保 存されます。調査では、自分、チーム、または会社にとっ て重要なことについて、チームメンバーまたはその他の Vibe ユーザに調査を行うことができます。

### タスク

タスクフォルダは、仕事の割り振りを完了するために進捗 状況をトラッキングします。Vibe では、任意のワークス ペースにタスクフォルダを作成できます。パーソナルワー クスペースでは、パーソナルタスクフォルダを維持でき、 その後、チームワークスペースに別のタスクフォルダを追 加して、チームに特有のタスクをトラッキングできます。

#### WIKI

Wiki フォルダは Wiki エントリを含みます。Wiki はフォル ダの参加者により共同作成された関連エントリの集合で す。たとえば、インターネットで最も知られている Wiki は、Wikipedia です。Wiki コンテンツの他の例としては、 用語集、ポリシーや手順書などです。

# ヘルプマニュアルの表示

**1** 各[Vibe]ページの右上隅にある Novell Vibe の[ヘ *ルプ]*アイコン<mark> ? </mark>をクリックします。

このアイコンをクリックすると、新しいブラウザウィ ンドウに Vibe ユーザガイドが表示されます。

保証と著作権 : Copyright © 2010-2011 Novell, Inc. All rights reserved. 本書のいかなる部分も、<br>出版社の書面による許可なく、複製、写真複写、検索システムへの登録、転送を行ってはなりま<br>せん。Novell の商標については、[「商標とサービスマークの一覧](http://www.novell.com/company/legal/trademarks/tmlist.html) (http://www.novell.com/<br>company/legal/trademarks/tmlist.html)」を参照